Secrétariat général

Service des Politiques Support et des Systèmes d'Information

Centre de Prestations et d'Ingénierie Informatiques Département Opérationnel de l'Ouest

Décembre 2014

# **DESCRIPTION DU PLUGIN CIBC POUR SPIP 2.1 (3.0 ET 3.2) QUI AFFICHE UNE BANNIÈRE D'AVERTISSEMENT RELATIVE AUX COOKIES DE MESURE D'AUDIENCE**

C.Imberti – mis à jour le 04/06/2018

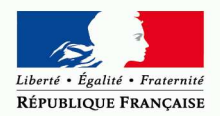

MINISTÈRE DE L'ÉGALITÉ DES TERRITOIRES ET DU LOGEMENT www.territoires.gouv.fr

**RAPPORT** 

MINISTÈRE DE L'ÉCOLOGIE, DU DÉVELOPPEMENT DURABLE ET DE L'ÉNERGIE www.developpement-durable.gouv.fr

# **Historique des versions du document**

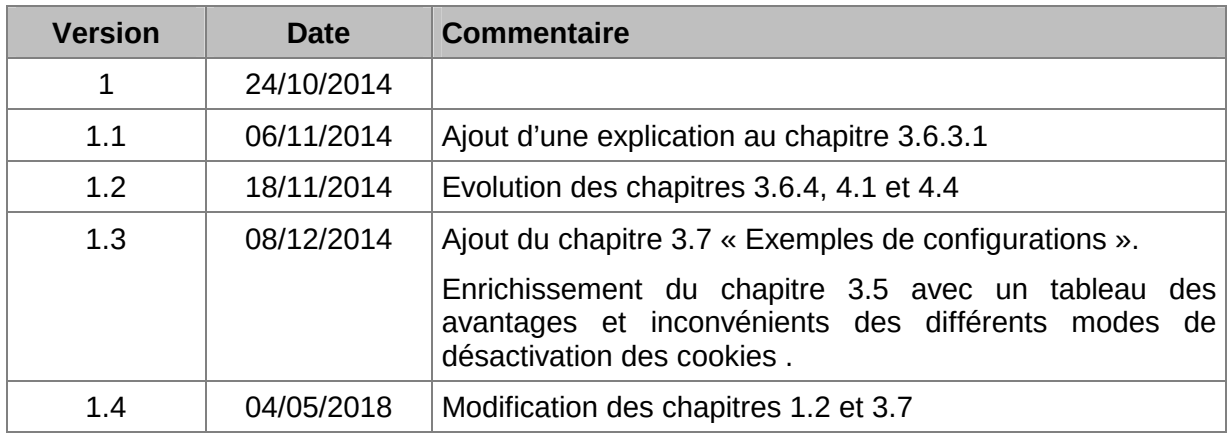

# **Auteur du document**

**Christophe IMBERTI**  Chargé de mission auprès du chef du Département Opérationnel de l'Ouest SG/SPSSI/CP2I/DO Ouest

# **SOMMAIRE**

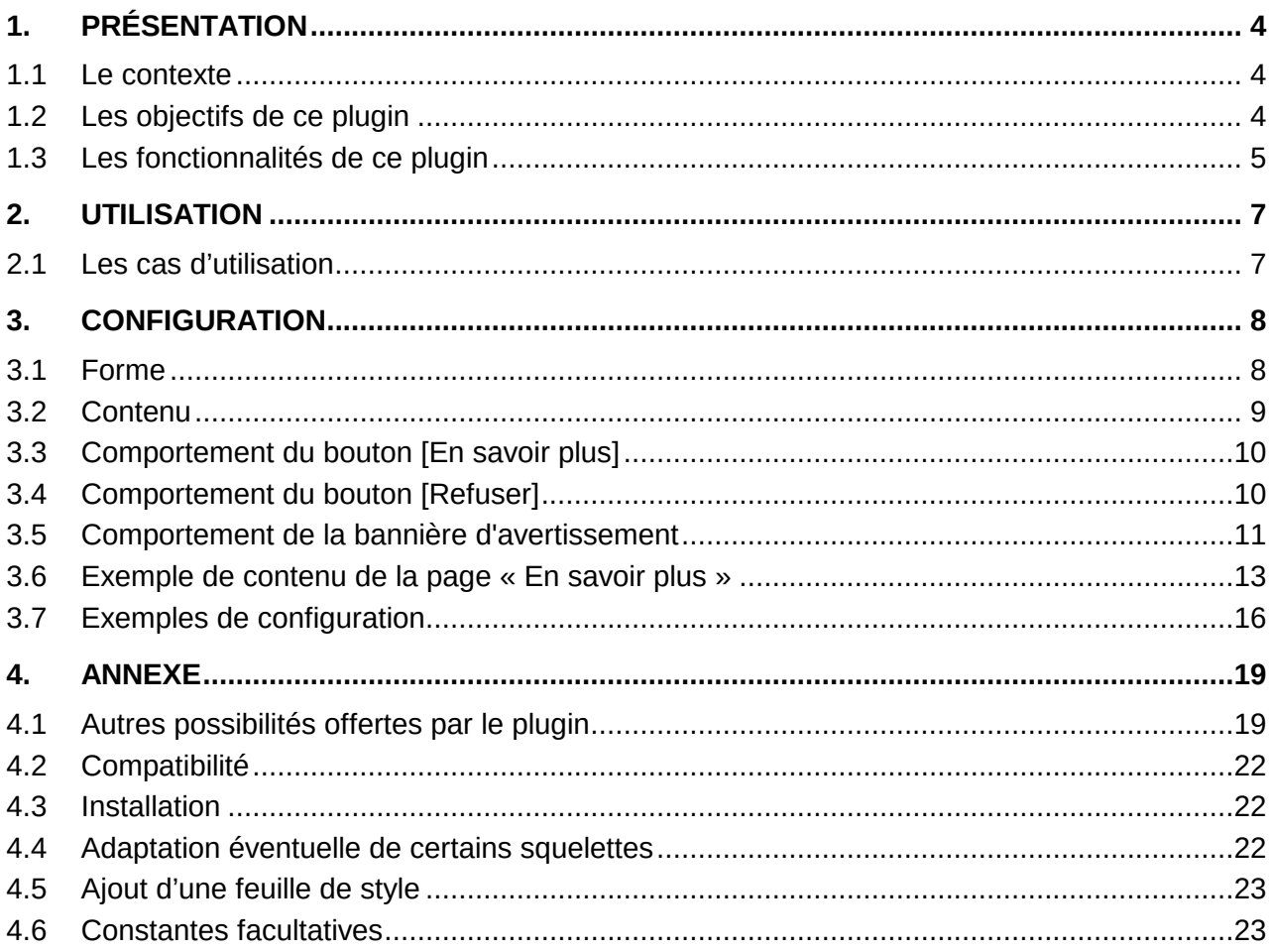

# **1. Présentation**

## **1.1 Le contexte**

Lorsqu'ils naviguent sur le web, les utilisateurs sont de plus en plus suivis par différents acteurs (éditeurs de service, régies publicitaires, réseaux sociaux, etc.) qui analysent leur navigation, leurs déplacements et leurs habitudes de consultation ou de consommation, afin notamment de leur proposer des publicités ciblées ou des services personnalisés. Ce traçage est réalisé par l'intermédiaire de différentes technologies, dont la plus répandue est aujourd'hui celle des cookies.

La délibération de la CNIL n° 2013-378 du 5 décembre 2013 portant adoption d'une recommandation relative aux cookies et aux autres traceurs visés par l'article 32-II de la loi du 6 janvier 1978 est consultable à l'adresse suivante : http://www.cnil.fr/documentation/deliberations/deliberation/delib/300/

Elle indique, en particulier, que compte tenu des risques qu'ils entraînent sur la vie privée, les Cookies (ou autre technique) qui nécessitent une information et un consentement préalables de l'internaute sont notamment :

- Les Cookies liés aux opérations relatives à la publicité ciblée.
- Les Cookies de mesure d'audience (à l'exclusion de certains).
- Les Cookies traceurs de réseaux sociaux générés par les « boutons de partage de réseaux sociaux ».

D'après l'article http://www.cnil.fr/linstitution/actualite/article/article/cookies-des-controles-a-partirdoctobre : « A partir du mois d'octobre, soit 11 mois après la publication de sa recommandation relative aux cookies et autres traceurs, la CNIL va contrôler le respect de la loi sur ces aspects. Elle sera, pour cela, amenée à utiliser ses pouvoirs de vérifications sur place ainsi que ses nouveaux pouvoirs de contrôle en ligne. »

# **1.2 Les objectifs de ce plugin**

Le premier objectif de ce plugin est d'informer l'utilisateur et de recueillir son consentement (ou son refus) sur l'utilisation par le site de cookies de mesure d'audience (par exemple Google Analytics, Xiti, etc.).

Remarque : Pour gérer les différentes fonctionnalités déposant des cookies (vidéos de youtube, vidéos de Dailymotion, publicités, boutons sociaux, autres modules insérés sur les pages de votre site) il est possible d'utiliser une solution de gestion de tag. Pour en savoir plus : solutions de gestion de tag.

Le second objectif de ce plugin est d'offrir des solutions pour désactiver, le cas échéant, les cookies en question.

Le troisième objectif de ce plugin est d'offrir une bannière totalement configurable en termes de comportement, de contenu et d'apparence, avec en particulier le choix entre plusieurs feuilles de style (et la possibilité d'ajouter des feuilles de style).

En poursuivant votre navigation sur ce site, vous acceptez l'utilisation de cookies pour réaliser des statistiques de visites. En savoir plus Accepter Refuser

Le quatrième objectif est d'offrir une compatibilité avec SPIP 2.1, 3.0 et 3.2, le responsive web design, les sites qui n'utilisent pas la balise #INSERT HEAD sur le site public, le multilinguisme.

# **1.3 Les fonctionnalités de ce plugin**

## **1.3.1 Forme de la bannière d'avertissement**

Le plugin offre le choix entre 10 feuilles de style (via une liste déroulante dans la page de configuration du plugin).

En bas fond noir (ou bien en haut) :

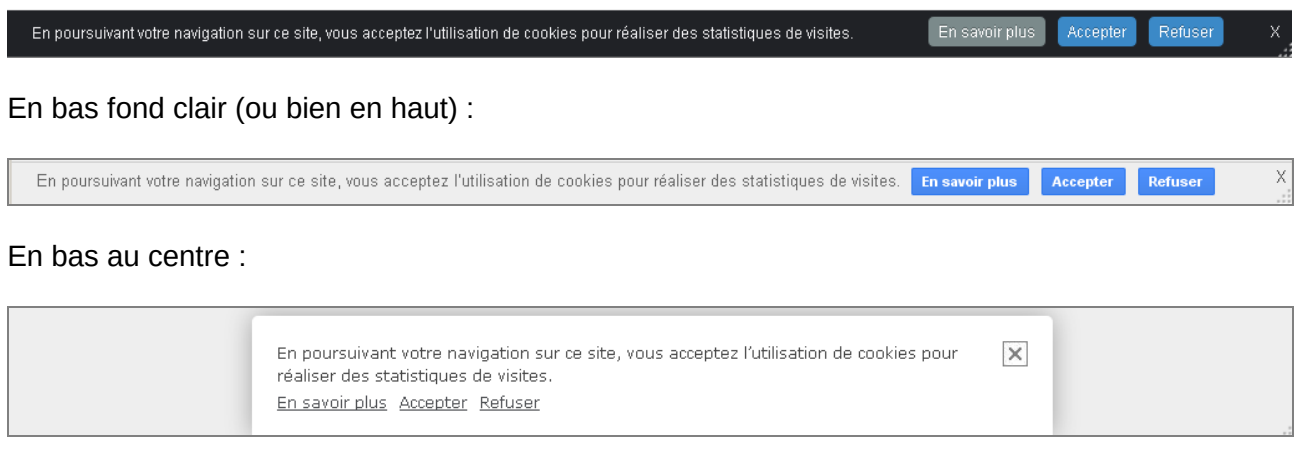

#### En bas à droite :

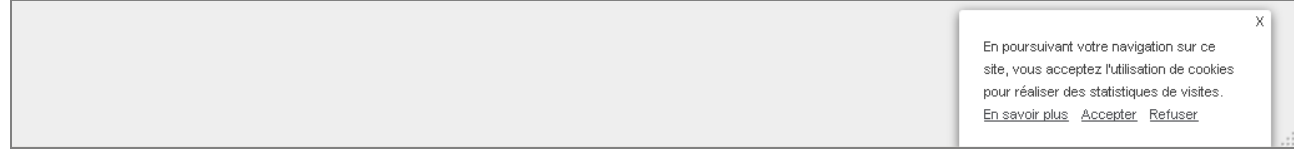

En bas fond bleu (ou bien en haut) :

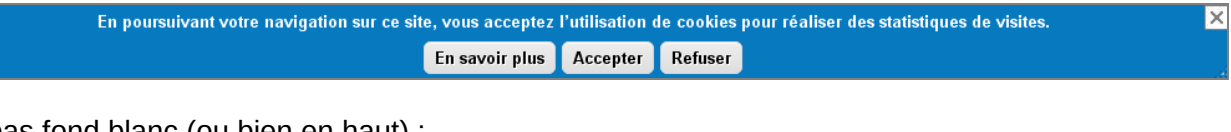

En bas fond blanc (ou bien en haut) :

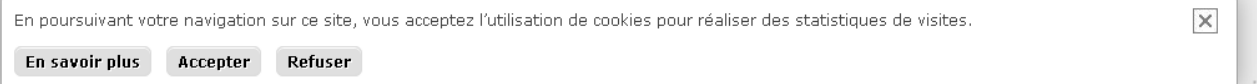

Remarque : si la largeur de l'écran est réduite (par exemple à environ 300 pixels), la bannière s'adapte automatiquement. Par exemple, avec le style « en bas fond blanc » :

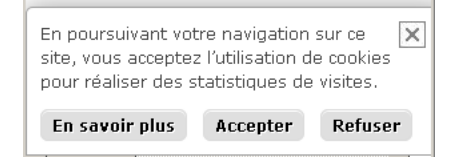

## **1.3.2 Contenu de la bannière d'avertissement**

Le contenu de la bannière est configurable :

```
En poursuivant votre navigation sur ce site, vous acceptez l'utilisation de cookies pour réaliser des statistiques de visites.
En savoir plus Accepter Refuser
```
On peut renseigner le texte, avec les mêmes possibilités de mise en forme que le texte d'un article. Le texte peut contenir de liens, etc. Le texte peut utiliser les blocs multilingues de SPIP.

On peut afficher ou non, les boutons suivants :

- En savoir plus
- Accepter
- **Refuser**

Par exemple, on peut choisir de n'afficher aucun bouton et de **mettre un lien** dans le texte :

En poursuivant votre navigation sur ce site, vous acceptez l'utilisation de cookies pour vous proposer des contenus et services adaptés à vos centres d'intérêts. En savoir plus et gérer ces paramètres.

## **1.3.3 Comportement du bouton « En savoir plus »**

On peut choisir l'adresse de la page qui s'affichera lorsque l'on clique sur le bouton « En savoir plus » (cf. chapitre 3.3).

## **1.3.4 Comportement du bouton « Refuser »**

De manière facultative, on peut choisir l'adresse de la page qui s'affichera lorsque l'on clique sur le bouton « Refuser » (cf. chapitre 3.4).

## **1.3.5 Comportement de la bannière**

On peut choisir le comportement de la bannière :

- La poursuite de la navigation vaut acceptation.
- Ou bien la poursuite de la navigation ne vaut pas acceptation.
- Ou bien la bannière disparaît après 10 secondes et la poursuite de la navigation vaut acceptation.

On peut choisir le mode de désactivation des cookies :

- La page "En savoir plus" ou "Refuser" indique comment désactiver les cookies.
- Désactiver la pose de cookies dans l'attente de l'acceptation (1).
- Désactiver la pose de cookies lors du refus (1).

(1) Nécessite une adaptation légère de certains squelettes, qui est décrite à l'annexe 4.4.

Le plugin permet de choisir la durée (en jours) du cookie qui enregistre le refus ou l'acceptation du visiteur (au plus 395 jours soit 13 mois).

Le plugin permet de choisir si on souhaite ou non afficher l'avertissement pour les cookies aux auteurs authentifiés.

 $\times$ 

 $\times$ 

# **2. Utilisation**

Lors de la première visite sur le site, quelle soit la première page que l'on affiche, la bannière d'avertissement s'affichera :

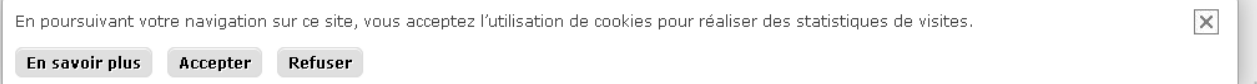

# **2.1 Les cas d'utilisation**

## **2.1.1 Le visiteur clique sur le bouton « En savoir plus »**

La page, dont l'adresse a été renseignée dans la configuration du plugin, s'affiche.

Lorsque l'internaute clique sur « En savoir plus », il n'a pas encore pris de décision. Aussi, le cookie de consentement n'est pas déposé lorsque l'on affiche la page « En savoir plus ». La bannière s'affiche d'ailleurs sur la page « En savoir plus ». Le cookie de consentement n'est pas déposé lorsque l'on se rend sur une autre page du site, depuis la page « En savoir plus ».

## **2.1.2 Le visiteur clique sur le bouton « Accepter »**

La bannière ne s'affichera plus.

Le cookie de consentement sera déposé avec comme valeur « oui ».

## **2.1.3 Le visiteur clique sur le bouton « Refuser »**

Le cookie de consentement sera déposé avec comme valeur « non ». Le cas échéant, la page, dont l'adresse a été renseignée dans la configuration du plugin, s'affiche.

## **2.1.4 Le visiteur ne clique pas sur un bouton et navigue sur une autre page**

Si le plugin est configuré pour que « la poursuite de la navigation vaut acceptation » ou bien pour que « la bannière disparaisse après 10 secondes et la poursuite de la navigation vaut acceptation », alors lorsque le visiteur va sur une autre page du site, la bannière ne s'affichera plus et le cookie de consentement sera déposé avec comme valeur « oui » (sauf si l'autre page est celle appelée par le bouton « En savoir plus » ou le bouton « Refuser »).

Si le plugin est configuré avec « la poursuite de la navigation **ne vaut pas** acceptation », alors lorsque le visiteur va sur une autre page du site, la bannière s'affichera. Le cookie de consentement ne sera pas déposé.

## **2.1.5 Désactivation des cookies**

Selon la valeur du cookie de consentement et selon la configuration de mode de désactivation des cookies, les cookies seront activés ou désactivés (cf. chapitre 3.5).

# **3. Configuration**

Seul l'administrateur du site peut configurer le plugin.

Dans l'espace privé de SPIP, dans le menu « Configuration », cliquer sur le sous-menu « Avertissement pour les cookies » :

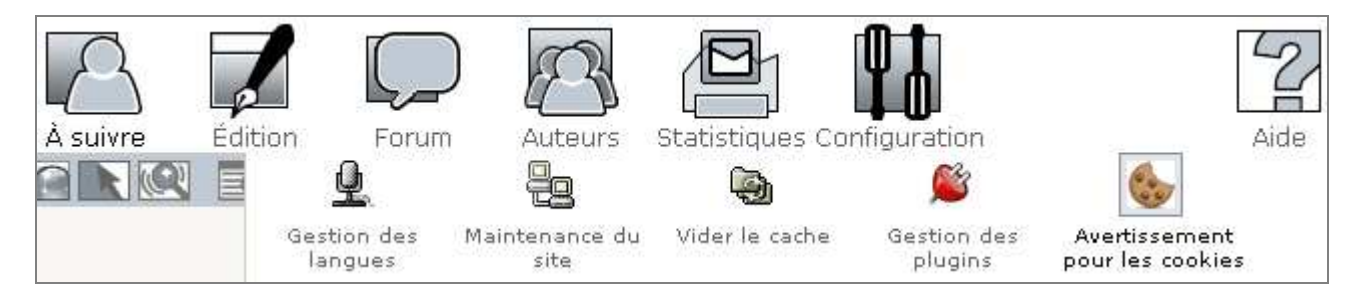

# **3.1 Forme**

La première partie, de l'écran qui s'affiche, permet de choisir la feuille de style du message d'avertissement pour les cookies :

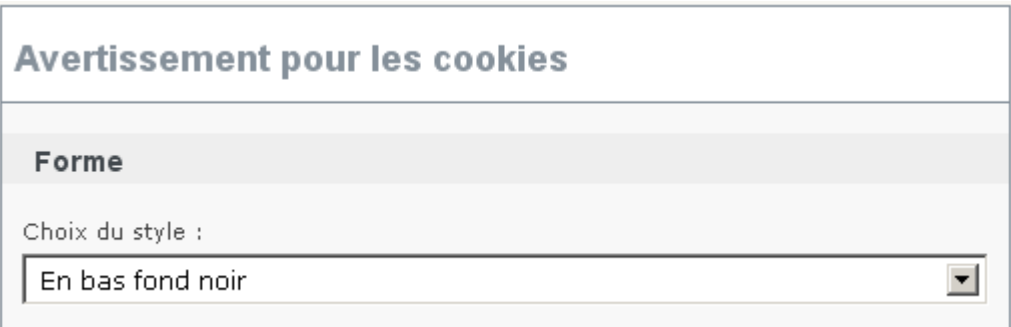

Le plugin offre, via la liste déroulante, le choix entre 10 feuilles de style (cf. chapitre 1.3.1).

Il est possible d'ajouter des feuilles de style (cf. annexe 4.5).

## **3.2 Contenu**

La seconde partie, de l'écran qui s'affiche, permet de :

- Renseigner le texte du message d'avertissement pour les cookies. On peut utiliser les mêmes possibilités de mise en forme que le texte d'un article. Le texte peut contenir des liens, etc.
- Choisir les boutons à afficher. Par exemple, il est possible de choisir de n'afficher aucun bouton et de mettre un lien dans le texte.

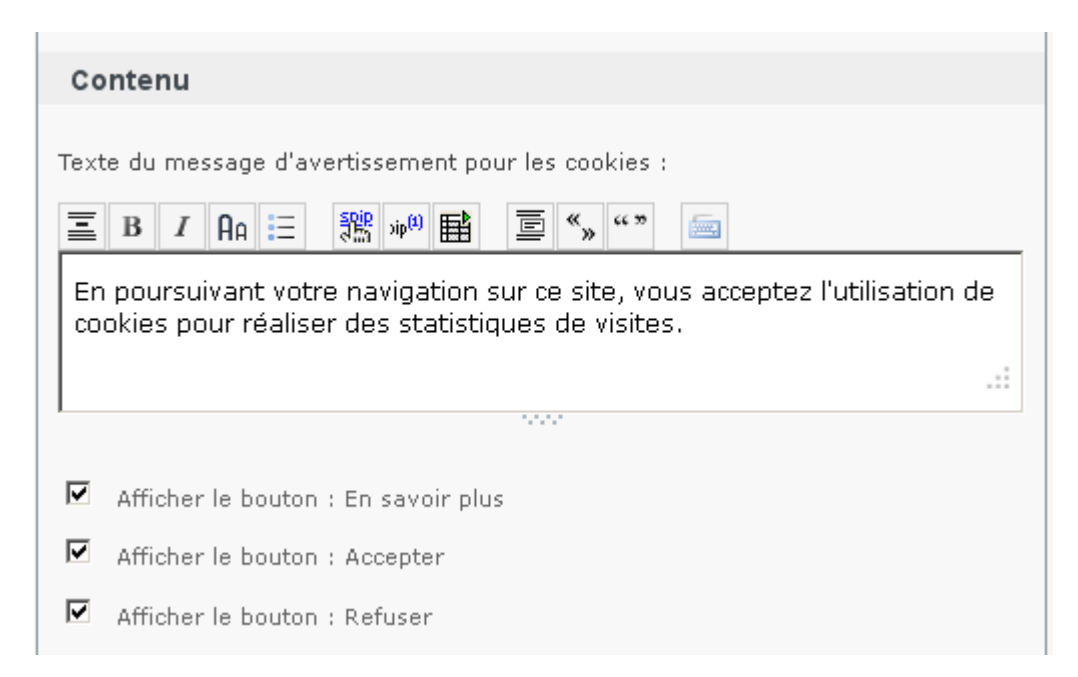

Par exemple, on peut choisir de n'afficher aucun bouton et de **mettre un lien** dans le texte :

En poursuivant votre navigation sur ce site, vous acceptez l'utilisation de cookies pour vous proposer des contenus et services adaptés à vos  $\times$ centres d'intérêts. En savoir plus et gérer ces paramètres.

#### Par exemple, on peut utiliser les blocs **multilingues** de SPIP :

<multi>[fr]En poursuivant votre navigation … [en]We have placed cookies …</multi>

Dans ce cas, dans une rubrique, configurée dans SPIP en langue anglaise, la bannière sera :

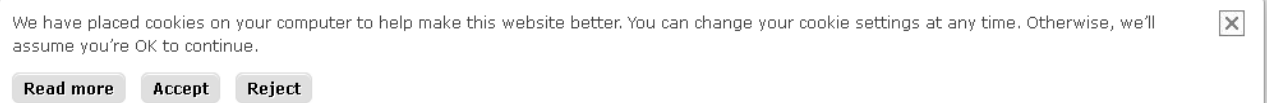

# **3.3 Comportement du bouton [En savoir plus]**

La troisième partie, de l'écran qui s'affiche, permet d'indiquer l'adresse de la page qui devra s'afficher lorsque l'on cliquera sur le bouton « En savoir plus ».

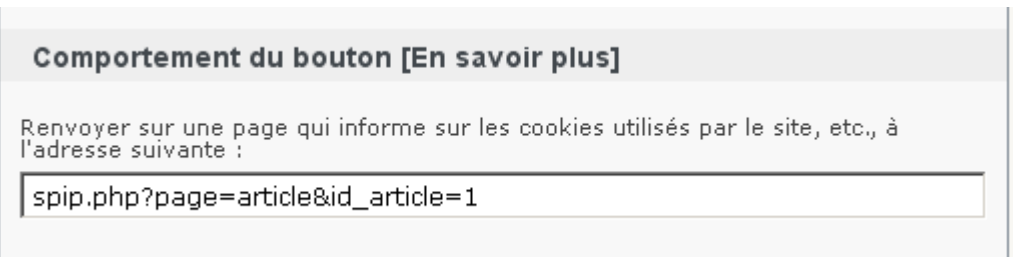

Il convient donc de **créer un article sur le site**, qui devra s'afficher lorsque l'on cliquera sur le bouton « En savoir plus » (cf. chapitre « 3.6 Exemple de contenu de la page 'En savoir plus' »).

Il serait intéressant qu'un lien vers cet article figure en permanence, par exemple en pied de page.

Lorsque l'internaute clique sur « En savoir plus », il n'a pas encore pris de décision. Aussi, le cookie de consentement n'est pas déposé lorsque l'on affiche la page « En savoir plus ». La bannière s'affiche d'ailleurs sur la page « En savoir plus ». Le cookie de consentement n'est pas déposé lorsque l'on se rend sur une autre page du site, depuis la page « En savoir plus ».

# **3.4 Comportement du bouton [Refuser]**

La quatrième partie, de l'écran qui s'affiche, permet d'indiquer l'adresse de la page qui devra s'afficher lorsque l'on cliquera sur le bouton « Refuser ».

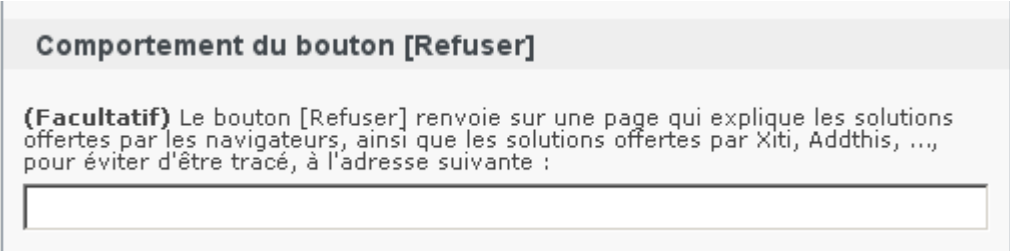

Cette adresse pour le bouton [Refuser] est **facultative**. Cette adresse peut être utile lorsque l'on veut informer l'utilisateur que son refus a bien été pris en compte, voire lui permettre de revenir sur sa décision. Pour mémoire, lorsque le visiteur clique sur le bouton « Refuser », le cookie de consentement sera déposé avec comme valeur « non ».

Cette adresse peut être la même que celle du bouton [En savoir plus], mais avec une ancre, afin d'afficher directement le paragraphe concerné.

#### *Extrait de l'aide en ligne de SPIP :*

Vous pouvez définir des « ancres HTML » afin de pouvoir construire un lien direct vers un point donné au milieu d'un article d'un site SPIP. Il suffit d'introduire le raccourci [direct<-] dans le texte de l'article et cela créera une ancre de nom « direct ». Ainsi, s'il s'agit, par exemple, de l'article 3723, l'URL http://monsite/spip.php?page=article&id\_article=3723#direct conduira directement à l'endroit de l'article où est situé cette ancre.

# **3.5 Comportement de la bannière d'avertissement**

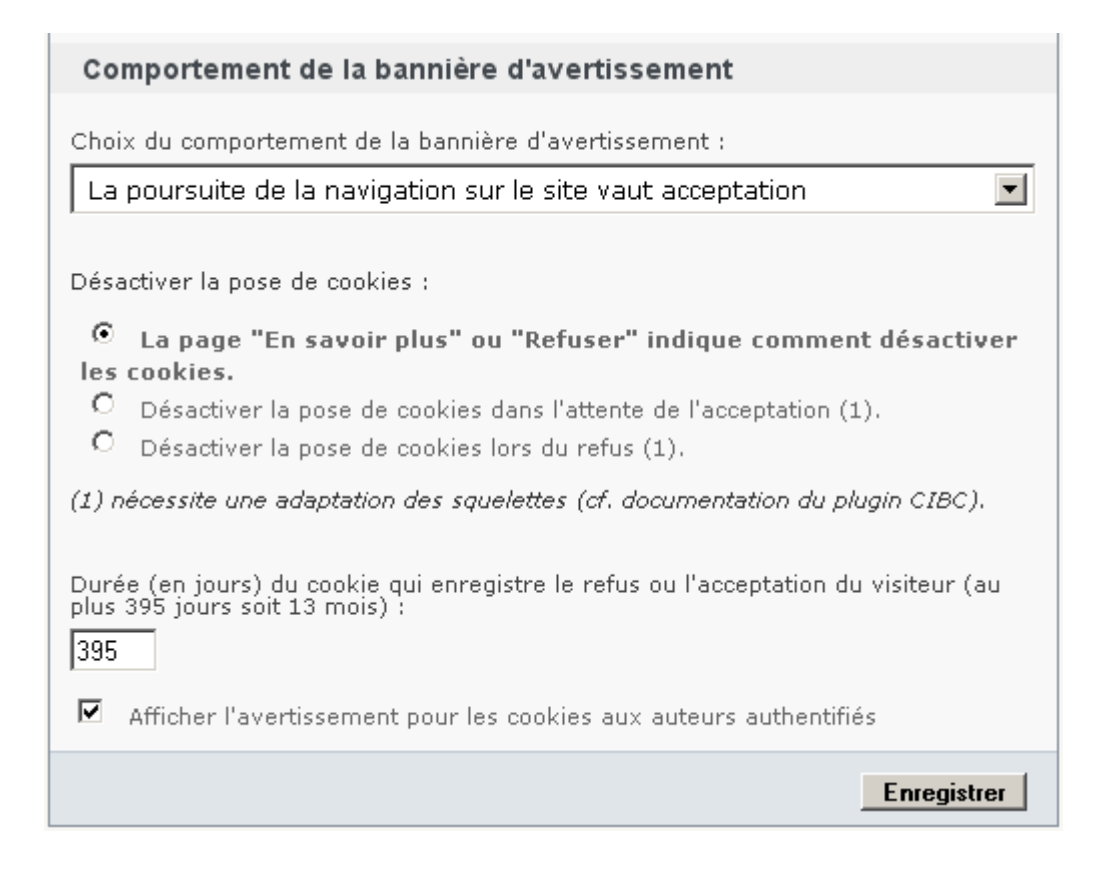

La cinquième partie, de l'écran qui s'affiche, permet de :

- Choisir le **comportement** de la bannière d'avertissement :
	- La poursuite de la navigation sur le site vaut acceptation.
	- La poursuite de la navigation sur le site NE vaut PAS acceptation.
	- L'avertissement disparaît après 10 secondes et la poursuite de la navigation vaut acceptation.
- Choisir le **mode de désactivation** des cookies :
	- La page "En savoir plus" ou "Refuser" indique comment désactiver les cookies.
	- Désactiver la pose de cookies dans l'attente de l'acceptation (1)(2).
	- Désactiver la pose de cookies lors du refus (1).
- Choisir la **durée** (en jours) du cookie qui enregistre le refus ou l'acceptation du visiteur (au plus 395 jours soit 13 mois).
- Indiquer si on souhaite afficher l'avertissement pour les cookies aux **auteurs authentifiés**. Si la bannière s'affiche « en haut », cela peut gêner l'accès aux boutons d'administration de SPIP (lorsque l'on est authentifié), aussi il est possible de décocher la case « Afficher l'avertissement pour les cookies aux auteurs authentifiés ».

(1) Ce choix nécessite une **adaptation légère de certains squelettes** (cf. annexe 4.4). (2) **Ce choix respecte le mieux l'aspect réglementaire** (cf. page suivante).

## **Avantages et inconvénients des différents modes de désactivation des cookies**

Le tableau ci-dessous présente les avantages et inconvénients des différents modes de désactivation des cookies, à travers un cas concret, celui où l'on utilise des statistiques de XITI.

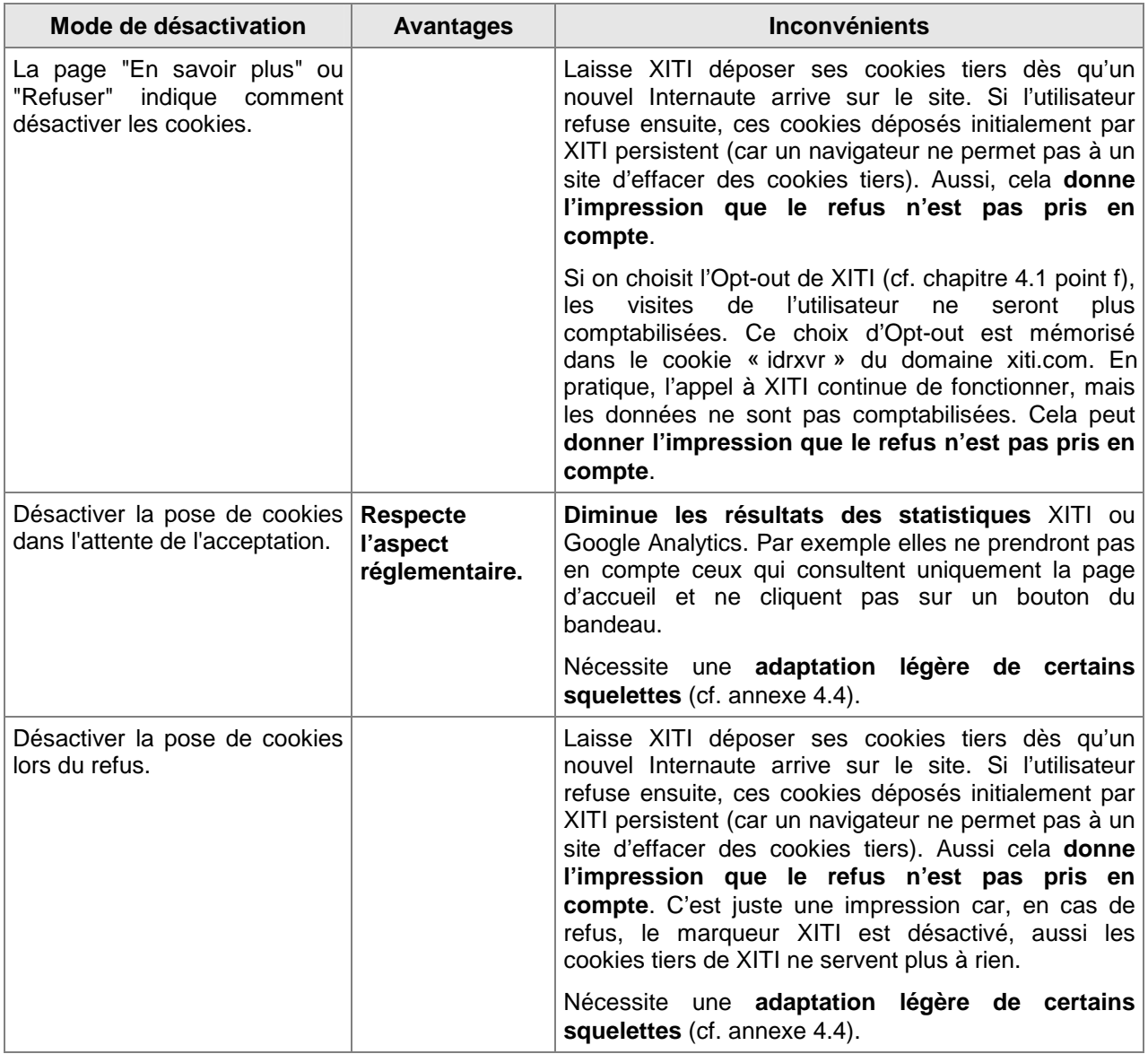

## **3.6 Exemple de contenu de la page « En savoir plus »**

## **3.6.1 Qu'est ce qu'un cookie ?**

La page « En savoir plus » peut rappeler succinctement ce qu'est un cookie, voire ce que dit la loi sur l'utilisation des cookies.

Exemples :

- http://www.arte.tv/sites/fr/services/arte-et-les-cookies/
- http://www.credit-agricole.fr/politique-de-confidentialite.html

## **3.6.2 Quels cookies et pour quoi faire ?**

La CNIL indique qu'il convient d'informer sur les cookies utilisés par le site (ou déposés par des sites tiers) et sur la finalité de ces cookies.

Exemples :

- http://www.arte.tv/sites/fr/services/arte-et-les-cookies/
- http://www.service-public.fr/apropos-du-site/informations-legales/003159.html

## **3.6.3 Que faire si l'on ne veut pas que des cookies soient installés ?**

Les modalités permettant à l'usager d'exercer ses choix peuvent varier, il peut s'agir (source : http://www.cnil.fr/vos-obligations/sites-web-cookies-et-autres-traceurs/que-dit-la-loi/ ) :

- D'un mécanisme de paramétrage des cookies directement disponible sur le site
- D'un renvoi vers les outils d'opposition au traçage proposés par les solutions de mesure d'audience (à condition que ces solutions soient conviviales et opérationnelles sur tous les terminaux et navigateurs).
- Dans certaines conditions, des paramètres du navigateur.

#### *3.6.3.1 Mécanisme disponible sur le site*

Si dans la configuration du plugin (cf. chapitre 3.5), on a fait le choix de désactiver la pose de cookies dans l'attente de l'acceptation (ou lors du refus) et que l'on a adapté les squelettes (cf. annexe 4.4), il suffit d'en informer l'Internaute.

Exemple :

Le bandeau visible en haut du site lors de votre première visite, demande votre consentement avant de déposer des cookies relatifs à la mesure d'audience. Si vous ne souhaitez pas que ces cookies soient déposés dans votre navigateur, cliquez sur le bouton « Refuser » dans le bandeau.

Si l'on a adapté les squelettes (cf. annexe 4.4), le plugin offre la possibilité (facultative) de mettre, dans le texte de l'article, des liens pour accepter ou refuser les cookies (quelque soit le mode de désactivation des cookies).

<div id="cibcOptOutCIBC">[**Refuser**->spip.php?page=article&id\_article=…&cibcOptOut=oui]</div> <div id="cibcOptInCIBC">[**Accepter**->spip.php?page=article&id\_article=…&cibcOptOut=non]</div>

Chaque lien doit renvoyer vers l'article « En savoir plus » et être suivi du paramètre cibcOptOut. Attention, le texte de l'article « En savoir plus » doit contenir : < div id="cibcSavoirPlus"></div> Le plugin masque automatiquement l'un des deux liens en fonction de la valeur actuelle du cookie de consentement.

Remarque : Si dans la configuration du plugin (cf. chapitre 3.5), on a fait le choix « La page 'En savoir plus' ou 'Refuser' indique comment désactiver les cookies », alors il convient de se reporter au chapitre « 4.1 Autres possibilités offertes par le plugin ».

### *3.6.3.2 Renvoi vers les outils d'opposition au traçage*

Xiti, addThis , …, offrent des solutions qui consistent à déposer dans le navigateur de l'utilisateur un cookie de désengagement (« Opt-out » en anglais). Exemple extrait du site http://www.economie.gouv.fr/mentions-legales#informations :

Afin de mieux vous servir, nous mesurons le nombre de pages vues, le nombre de visites, ainsi que l'activité des visiteurs sur le portail et leur fréquence de retour grâce aux solutions d'AT Internet. Si vous ne souhaitez pas être audité, vous pouvez vous reporter aux [modalités de respect de la vie privée- >http://www.xiti.com/fr/optout.aspx].

Une mesure est également réalisée grâce aux solutions Google Analytics. Si vous ne souhaitez pas être audité, vous pouvez vous reporter aux [règles de confidentialité-> https://tools.google.com/dlpage/gaoptout?hl=fr].

Une mesure est également réalisée grâce à la barre Addthis. Si vous ne souhaitez pas être audité, vous pouvez vous reporter aux [règles de confidentialité->http://www.addthis.com/privacy/opt-out].

Autres exemples :

- http://www.credit-agricole.fr/politique-de-confidentialite.html
- http://www.voyages-sncf.com/popup/charte-confidentialite

### *3.6.3.3 Paramétrage du navigateur*

La CNIL propose des conseils aux internautes, pour limiter la traçabilité de leur navigation web, selon le navigateur utilisé (avec le détail des manipulations et des copies d'écran) :

Firefox : http://www.cnil.fr/vos-droits/vos-traces/les-cookies/conseils-aux-internautes/firefox Chrome : http://www.cnil.fr/vos-droits/vos-traces/les-cookies/conseils-aux-internautes/chrome Internet Explorer : http://www.cnil.fr/vos-droits/vos-traces/les-cookies/conseils-aux-internautes/ie

D'autres sites indiquent une liste de liens vers les pages consacrées au paramétrage des navigateurs, sur les sites des éditeurs. Exemples :

- http://www.arte.tv/sites/fr/services/arte-et-les-cookies/
- http://www.voyages-sncf.com/popup/charte-confidentialite

## **Exemple de contenu pour un site qui utilise uniquement XITI**

#### **Cookies**

publié le 25 septembre 2014 (modifié le 6 novembre 2014)

#### Politique de confidentialité

Ce site utilise des cookies. Lors de la consultation du site, des cookies sont déposés sur votre ordinateur, votre tablette ou votre smartphone. Les informations ci-dessous vous permettent de mieux comprendre comment fonctionnent les cookies et comment utiliser les outils actuels afin de les paramétrer.

#### Qu'est-ce qu'un cookie ?

Un cookie est un petit fichier texte contenant des informations, qui est enregistré sur le disque dur de votre terminal (ex : ordinateur, tablette ou téléphone mobile) à l'occasion de la consultation d'un site Internet grâce à votre logiciel de navigation. Il est transmis par le serveur d'un site Internet à votre navigateur. Le fichier cookie permet à son émetteur d'identifier le terminal dans lequel il est enregistré pendant la durée de validité ou d'enregistrement du cookie concerné. Un cookie ne permet pas de remonter à une personne physique.

#### Quels cookies et pour quoi faire?

Le site utilise Xiti et ses cookies (xtidc, xtvrn, xtan, xtant et idrxvr, tmst). Xiti est un outil de<br>mesure d'audience web proposé par la société AT Internet. Xiti dépose un cookie pour tracer le parcours du visiteur afin d'établir les statistiques de visites. Pour en savoir plus, consultez la page Politique du respect de la vie privée de Xiti.

Le site utilise des cookies spip\_\* indispensables pour son fonctionnement interne. Le site utilise le cookie cicbConsent pour mémoriser votre acceptation ou votre refus des cookies XITI.

#### Que faire si l'on ne veut pas que des cookies soient installés ?

Le bandeau visible en haut du site lors de votre première visite, demande votre consentement avant de déposer des cookies relatifs à la mesure d'audience. Si vous ne souhaitez pas que ces cookies soient déposés dans votre navigateur, cliquez sur le bouton « Refuser » dans le bandeau.

Remarque : La CNIL propose des conseils aux internautes, pour limiter la traçabilité de leur navigation web, selon le navigateur utilisé.

=> Retour à la page précédente

#### Remarques :

- Le premier lien « Politique du respect de la vie privée de Xiti » est le suivant : http://www.atinternet.com/politique-du-respect-de-la-vie-privee/

- Le deuxième lien « conseils aux internautes » est le suivant : http://www.cnil.fr/vos-droits/vos-traces/les-cookies/conseils-aux-internautes

- Le troisième lien « Retour à la page précédente » est le suivant (le plugin se charge de l'URL) : <div id="cibcRetour"><a href="" class="cibcRetour">Retour à la page précédente</a></div>

- Dans la configuration du plugin, le choix est de « désactiver la pose de cookies dans l'attente de l'acceptation ». Une adaptation légère de certains squelettes a été réalisée (cf. annexe 4.4).

# **3.7 Exemples de configuration**

## **3.7.1 Configuration A : la plus proche de la CNIL**

Cette configuration est la plus proche du modèle de bandeau, proposé sur le site de la CNIL, pour mettre son site en conformité avec la réglementation : http://www.cnil.fr/vos-obligations/sites-webcookies-et-autres-traceurs/que-dit-la-loi/bandeau-cookie/

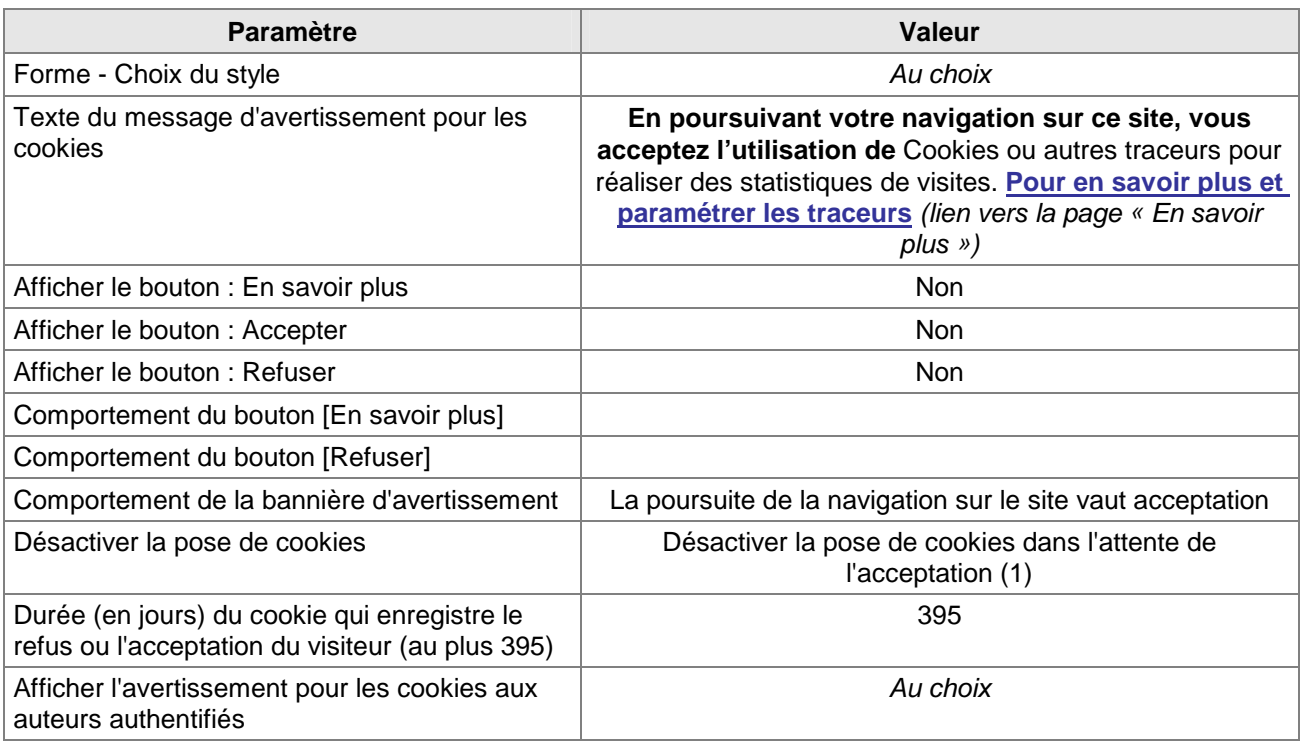

#### a) Configuration du plugin

### b) Adaptation des squelettes

Une **adaptation légère de certains squelettes** est nécessaire (cf. annexe 4.4).

#### c) Contenu impératif de la page « En savoir plus »

Outre les éléments indiqués au chapitre 3.6, la page « En savoir plus » doit contenir impérativement un paragraphe permettant à l'utilisateur d'accepter ou de refuser les cookies :

**Acceptez-vous le dépôt et la lecture de cookies afin que nous puissions** analyser votre navigation et nous permettre de mesurer l'audience de notre site interne]. <div id="cibcOptOutCIBC">[**Refuser**->spip.php?page=article&id\_article=…&cibcOptOut=oui]</div> <div id="cibcOptInCIBC">[**Accepter**->spip.php?page=article&id\_article=…&cibcOptOut=non]</div>

Chaque lien doit renvoyer vers l'article « En savoir plus » et être suivi du paramètre cibcOptOut. Attention, le texte de l'article « En savoir plus » doit contenir : <div id="cibcSavoirPlus"></div> Le plugin masque automatiquement l'un des deux liens en fonction de la valeur actuelle du cookie de consentement.

## **3.7.2 Configuration B : variante avec des boutons**

Cette configuration est une variante, avec boutons, de la configuration A.

### a) Configuration du plugin

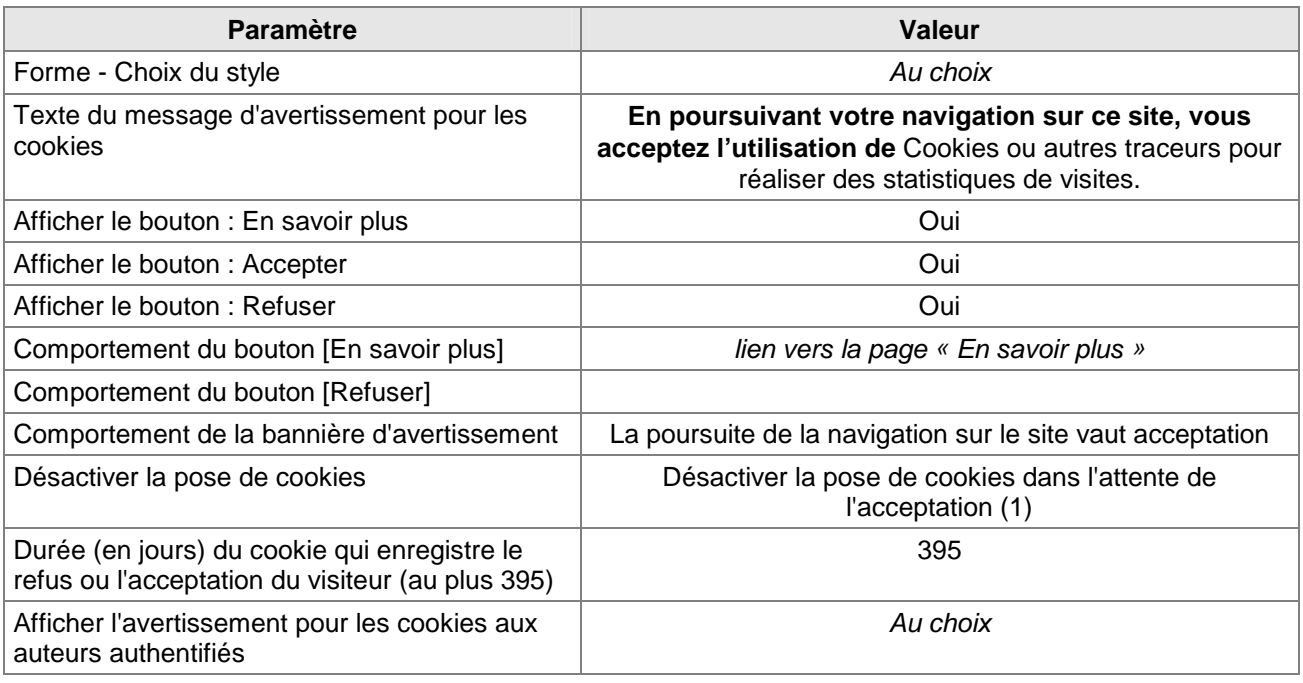

### b) Adaptation des squelettes

Une **adaptation légère de certains squelettes** est nécessaire (cf. annexe 4.4).

#### c) Contenu impératif de la page « En savoir plus »

Outre les éléments indiqués au chapitre 3.6, la page « En savoir plus » doit contenir impérativement un paragraphe permettant à l'utilisateur d'accepter ou de refuser les cookies :

**Pour refuser le dépôt et la lecture de cookies afin que nous puissions** analyser votre navigation et nous permettre de mesurer l'audience de notre site internet, cliquer dans la bannière sur le **bouton Refuser**, **sinon** cliquer sur le **bouton Accepter**.

## **3.7.3 Configuration C : minimaliste**

Cette configuration **ne respecte pas** le modèle de bandeau, proposé sur le site de la **CNIL**.

En particulier des cookies seront déposés dès qu'un nouvel Internaute arrive sur le site. Aussi, cela **donne l'impression que le refus n'est pas pris en compte** (cf. chapitre 3.5).

#### a) Configuration du plugin

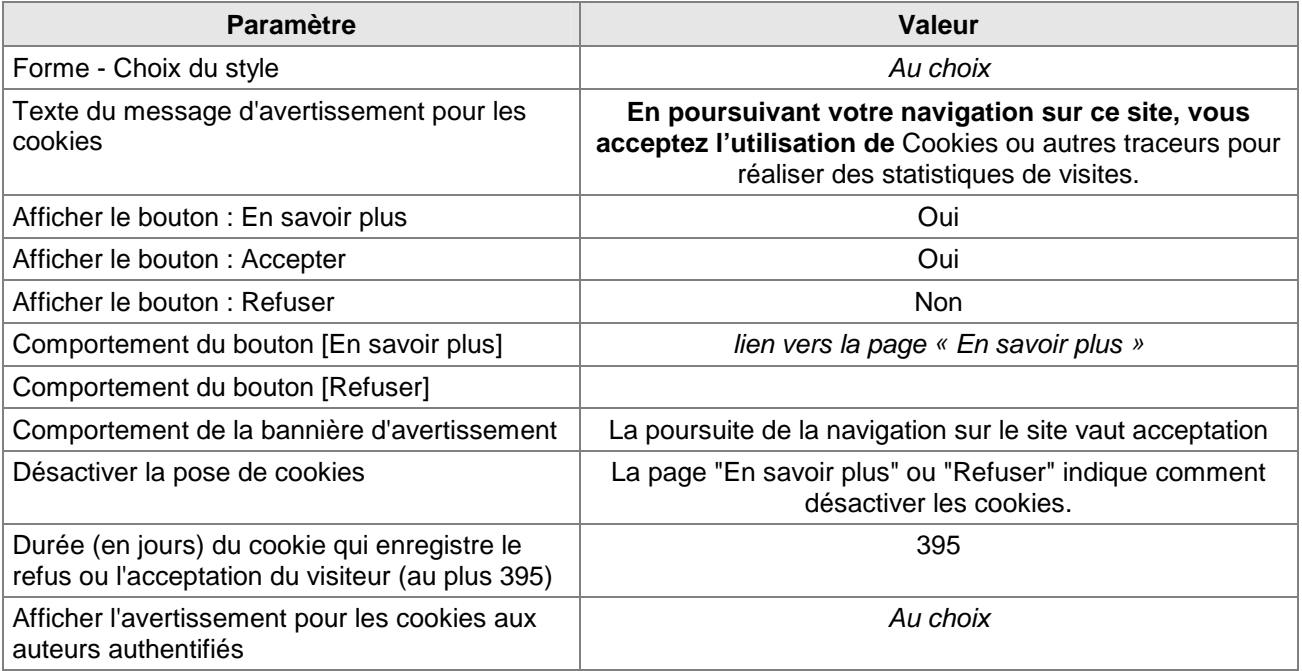

### b) Adaptation des squelettes

Il n'est pas nécessaire d'adapter des squelettes du site.

### c) Contenu de la page « En savoir plus »

Se reporter au chapitre 3.6.

# **4. Annexe**

# **4.1 Autres possibilités offertes par le plugin**

#### *Les possibilités décrites dans ce chapitre concernent uniquement le mode de désactivation des cookies intitulé : La page « En savoir plus » ou « Refuser » indique comment désactiver les cookies.*

Xiti, addThis , …, offrent des solutions qui consistent à déposer dans le navigateur de l'utilisateur un cookie de désengagement (« Opt-out » en anglais). Aussi, l'article peut indiquer ces liens pour se désengager (cf. chapitre 3.6.3.2).

Ces désengagements ne sont pas tous simples. Par exemple, la page de désengagement de addThis est en anglais, et pour Google Analytics, il est nécessaire d'installer un module complémentaire dans le navigateur.

#### Aussi, **pour faciliter ces désengagements, le plugin offre les possibilités suivantes** :

a) Si l'on a adapté les squelettes (cf. annexe 4.4), le plugin offre la possibilité de mettre, dans le texte de l'article, des liens pour accepter ou refuser les cookies (quelque soit le mode de désactivation des cookies).

<div id="cibcOptOutCIBC">[Refuser->spip.php?page=article&id\_article=…&cibcOptOut=oui]</div> <div id="cibcOptInCIBC">[Accepter->spip.php?page=article&id\_article=…&cibcOptOut=non]</div>

Chaque lien doit renvoyer vers l'article « En savoir plus » et être suivi du paramètre cibcOptOut.

Attention, le texte de l'article « En savoir plus » doit contenir : <div id="cibcSavoirPlus"></div>

Le plugin masque automatiquement l'un des deux liens en fonction de la valeur actuelle du cookie de consentement.

b) Si le site utilise Google Analytics, le plugin permet de mettre, dans l'article « En savoir plus », deux liens spécifiques vers la page en cours pour le désactiver ou l'activer. Par exemple :

<div id="cibcOptOutGA">[Cliquer ici pour ne pas être tracé par Google Analytics->spip.php?page=article &id\_article=…&cibcIDGA=**UA-XXXXXXXX-YY**]</div> <div id="cibcOptInGA">[Accepter d'être tracé par Google Analytics->spip.php?page=article &id\_article=…&cibcIDGA=non]</div>

Le premier lien doit être dans un div avec comme id « cibcOptOutGA » et doit renvoyer vers l'article « En savoir plus » avec comme paramètre 'cibcIDGA =UA-XXXXXXXX-YY' (UA-XXXXXXXX-YY étant l'identifiant du site pour Google Analytics).

Attention, le texte de l'article « En savoir plus » doit contenir : < div id="cibcSavoirPlus"></div>

Lorsque l'on cliquera sur le premier lien, le plugin déposera un cookie (cibcOptOutGA) et désactivera ce traçage (via son script javascript). Les visites sur le site, depuis ce navigateur, ne seront plus comptabilisées.

Le plugin masque automatiquement l'un des deux liens en fonction de la valeur du cookie.

Cliquer ici pour ne pas être tracé par Google Analytics

Si on supprime le cookie 'cibcOptOutGA', cela supprimera cet Opt-out.

c) Si le site utilise Xiti, le plugin permet de mettre, dans l'article, deux liens spécifiques vers la page en cours pour le désactiver ou l'activer. Par exemple :

<div id="cibcOptOutXITI"> [Cliquer ici pour ne pas être tracé par XITI->spip.php?page=article&id\_article=…&cibcOptOutXITI=oui]  $\overline{\left\langle}$  /div  $\right\rangle$ <div id="cibcOptInXITI"> [Accepter d'être tracé par XITI->spip.php?page=article&id\_article=…&cibcOptOutXITI=non] </div>

Les liens doivent renvoyer vers l'article « En savoir plus ». Attention, le texte de l'article « En savoir plus » doit contenir : < div id="cibcSavoirPlus"></div>

Lorsque l'on cliquera sur ce lien, le plugin déposera un cookie (cibcOptOutXITI) avec la valeur « oui » et offre la fonction javascript cibcOptOutXITI() qui retournera « oui » dans ce cas.

Dans le ou les squelettes qui contiennent le script javascript pour XITI, il convient de conditionner la déclaration des variables pour XITI par un test, qui est décrit à l'annexe 4.4.

Les visites sur le site, depuis ce navigateur, ne seront plus comptabilisées.

Si on supprime le cookie 'cibcOptOutXITI', XITI sera de nouveau actif.

Le plugin masque automatiquement l'un des deux liens en fonction de la valeur du cookie. Cliquer ici pour ne pas être tracé par XITI

d) Si le site utilise addThis, le plugin permet de mettre, dans l'article, un lien très spécifique de désactivation, afin que lorsqu'on clique sur le lien, le script du plugin appelle ce lien de manière transparente et affiche l'icône verte de confirmation renvoyée par le lien :

<a href="http://www.addthis.com/api/nai/optout" class="cibcOptOut">Cliquer ici pour ne pas être tracé par addthis</a>

Cliquer ici pour ne pas être tracé par addthis

Ce choix est mémorisé dans le cookie 'uid' du domaine addthis.com (d'une durée de 10 ans). Aussi si l'internaute supprime ce cookie, addThis sera de nouveau actif. A noter que ce choix s'applique au site et à tous les autres sites qui utilisent addThis.

Attention, le texte de l'article « En savoir plus » doit contenir : < div id="cibcSavoirPlus"></div>

e) Si le site utilise Doubleclick, le plugin permet de mettre, dans l'article, un lien très spécifique de désactivation, afin que lorsqu'on clique sur le lien, le script du plugin appelle ce lien de manière transparente et affiche l'icône verte de confirmation renvoyée par le lien :

<a href="http://googleads.g.doubleclick.net/ads/preferences/naiv0optout" class="cibcOptOut">Cliquer ici pour ne pas être tracé par doubleclick</a>

V Cliquer ici pour ne pas être tracé par doubleclick

Ce choix est mémorisé dans le cookie 'id' du domaine doubleclick.net (d'une durée de 16 ans). Aussi si l'internaute supprime ce cookie, Doubleclick sera de nouveau actif. A noter que ce choix s'applique au site et à tous les autres sites qui utilisent Doubleclick.

Attention, le texte de l'article « En savoir plus » doit contenir : <div id="cibcSavoirPlus"></div>

f) Si le site utilise Xiti, il est également possible de peut mettre au choix dans l'article :

- Un lien vers l'URL www.xiti.com/fr/optout.aspx , qui redirigera vers la page en question.

- Un lien qui s'ouvre dans une petite fenêtre :

<a href="http://www.xiti.com/fr/optout.aspx" onclick="window.open(this.href, 'titre', 'width=600px, height=400px, top=20, left=20, toolbar=no, menubar=no, location=no, resizable=yes, scrollbars=yes, status=no'); return false;" title="Ouverture dans une nouvelle fenêtre">Lien pour ne pas être tracé par XITI</a>

- Une balise iframe :

<iframe src="http://www.xiti.com/fr/optout.aspx" style="width:550px;height:410px;border:1px solid #CDCDCD;padding:0 10px;"></iframe>

#### Exemple avec une balise iframe :

#### Votre statut est actuellement : OPT-IN

AT Internet vous offre l'option Opt-out pour bloquer la collecte d'information de visite sur le site d'AT Internet ainsi que sur les sites des clients d'AT Internet, sites pour lesquels AT Internet collecte des données au moyen de son propre cookie. Afin d'activer cette option, vous devez au préalable accepter un cookie du site, identifiant alphanumérique unique et aléatoire, afin de pouvoir donner suite à votre demande de blocage de collecte. Si vous n'acceptez pas ce cookie, ou si vous le supprimez ultérieurement, nous ne pourrons pas donner suite à votre demande de non-participation et vous continuerez de recevoir des cookies.

C Je choisis l'Opt-out et comprends qu'aucune donnée relative à mon activité ne sera collectée par AT Internet sur son site Web ou sur l'un des sites Web de ses clients, sites pour lesquels AT Internet collecte des données au moyen de son propre cookie. Je comprends qu'après l'activation de cette option, mes visites n'apparaîtront dans aucune des données restituées par AT Internet et que je serais comptabilisé comme internaute refusant d'être audité.

O Je choisis l'annulation de l'Opt-out et comprends que je recevrai un nouveau cookie AT Internet pour permettre la collecte de données sur ce site et ceux des clients d'AT Internet.

Soumettre

Si on choisit l'Opt-out dans le formulaire ci-dessus, les visites, depuis ce navigateur, sur le site et sur tous les autres sites qui utilisent XITI, ne seront plus comptabilisées. En pratique, l'appel à XITI continue de fonctionner, mais les données ne sont pas comptabilisées.

Ce choix est mémorisé dans le cookie 'idrxvr' du domaine xiti.com (d'une durée de 6 mois). Aussi si l'Internaute supprime ce cookie, ses visites seront de nouveau comptabilisées dans XITI.

## **4.2 Compatibilité**

Le plugin a été testé avec SPIP 2.1, SPIP 3.0 et SPIP 3.2. Il est compatible avec PHP 5.4+, PHP 7.0 et PHP 7.1.

## **4.3 Installation**

Le plugin s'installe comme tous les plugins, cf. http://www.spip.net/fr\_article3396.html .

## **4.4 Adaptation éventuelle de certains squelettes**

a) Si le site n'utilise pas la balise #INSERT\_HEAD sur le site public, il convient d'ajouter dans le ou les squelettes qui définissent l'en-tête (entre les balises <head> et </head>) la ligne suivante :

[(#PLUGIN{cibc}|oui) #CIBC\_AVERTISSEMENT ]

**ou bien** les lignes suivantes avec un script externe (ce qui génère une requête de plus) :

[(#PLUGIN{cibc}|oui) [<link href="(#CIBC\_CSS)" rel="stylesheet" type="text/css" />] [<script type="text/javascript" src="(#URL\_PAGE{cibc.js})"></script>] ]

b) Si un autre script javascript souhaite savoir si l'utilisateur a refusé ou accepté, il peut utiliser la fonction cibcOptOut() qui indique s'il faut se désengager ou non des cookies (valeur « oui » s'il faut désactiver les cookies, valeur « non » s'il faut les laisser, valeur « » si on ne sait pas encore), en tenant compte du choix de l'utilisateur (refus, acceptation, pas de décision) et du mode de désactivation des cookies (cf. chapitre 3.5).

c) Dans le ou les squelettes, qui contiennent des script tiers générant la pose de cookies, il convient de conditionner ces insertions de script avec le test suivant :

<script> **if (typeof cibcOptOut != 'function' || cibcOptOut()!="oui"){**  … le script tiers … }

</script>

Dans le cas où le script tiers figure entre les balises <head> et </head>, il convient d'ajouter, **avant** le script tiers, la ligne suivante :

[(#PLUGIN{cibc}|oui) #CIBC\_AVERTISSEMENT ]

En effet, il faut que le script tiers figure après celui du plugin CIBC.

Si le plugin « Google Analytics » est utilisé, la ligne précitée doit figurer avant #INSERT\_HEAD.

Si le script tiers nécessite le chargement d'un fichier javascript, par exemple : <script src='http//site\_tiers/un\_script.js'></script>

il est possible de remplacer la ligne précitée par :

```
if (typeof cibcOptOut != 'function' || cibcOptOut()!="oui"){ 
<!-- 
         document.write("<script src='http//site_tiers/un_script.js'></script>"); 
//--> 
}
```
d) Dans le **cas particulier où l'on souhaite mettre un lien dans une page d'information** pour que l'utilisateur puisse désactiver uniquement les cookies de XITI, alors dans le ou les squelettes qui contiennent le script javascript pour XITI, il convient de conditionner la déclaration des variables pour XITI par le test suivant :

```
if (typeof cibcOptOutXITI != 'function' || cibcOptOutXITI()!="oui"){ 
xtnv = ...xtsd = ...xtsite = \dotsxtn2 = ...xt page = ...xtdi = ...}
```
## **4.5 Ajout d'une feuille de style**

Il est possible d'ajouter des feuilles de style en les déposant dans le dossier '\_css/' du plugin et en s'assurant que le nom de chaque feuille de style commence par 'cibc\_'.

# **4.6 Constantes facultatives**

Ces constantes sont **facultatives**. Si on souhaite les utiliser, il convient de les placer dans un fichier d'options (le fichier config/mes\_options.php ou bien le fichier d'options d'un autre plugin).

Exemple (en commentaires) extrait du fichier « exemples\_parametrage.txt » livré avec le plugin :

// Les constantes suivantes peuvent etre placees dans un fichier d'options (mes\_options.php ou le fichier d'options d'un plugin)

// Decommenter UNIQUEMENT les constantes que l'on veut imposer

// Pour definir la feuille de style a utiliser // valeur par defaut : ' css/cibc\_en\_bas\_fond\_noir.css' // valeurs possibles : le nom d'une feuille de style du dossier '\_css/' du plugin // et qui commence par 'cibc\_' // Exemple : // define(' CIBC\_CSS',' css/cibc\_en\_bas\_fond\_bleu.css');

// Exemple :

// define('\_CIBC\_TEXTE',"En poursuivant votre navigation sur ce site, vous acceptez l'utilisation de cookies pour réaliser des statistiques de visites.");

// Afficher ou non le bouton : En savoir plus // valeur par defaut : 'oui' // valeurs possibles : 'oui' ou 'non' // Exemple : // define(' CIBC\_BOUTON\_SAVOIR','oui');

// Afficher ou non le bouton : Accepter // valeur par defaut : 'oui' // valeurs possibles : 'oui' ou 'non' // Exemple : // define(' CIBC\_BOUTON\_ACCEPTE','oui');

// Afficher ou non le bouton : Refuser // valeur par defaut : 'oui' // valeurs possibles : 'oui' ou 'non' // Exemple : // define('\_CIBC\_BOUTON\_REFUS','oui');

// Bouton [En savoir plus] : Adresse de la page qui informe sur les cookies utilises par le site

// valeur par defaut : ''

// Exemple :

// define(' CIBC\_URL\_SAVOIR',"spip.php?page=article&id\_article=1");

// Bouton [Refuser] : Adresse de la page qui explique les solutions offertes

// par Xiti, Addthis, Google Analytics pour eviter leurs cookies, voire les solutions offertes par les navigateurs, etc.

// valeur par defaut : ''

// Exemple :

// define('\_CIBC\_URL\_REFUS',"spip.php?page=article&id\_article=2");

// Choix du comportement

// valeur par defaut : '1'

// valeurs possibles : '1' (La poursuite de la navigation sur le site vaut acceptation)

// '2' (La poursuite de la navigation sur le site NE vaut PAS acceptation)

// '3' (L'avertissement disparait après 10 secondes et poursuite = acceptation)

// Exemple :

// define(' CIBC\_COMPORTEMENT','1');

// Choix du comportement pour desactiver la pose de cookies

// valeur par defaut : 'libre'

// valeurs possibles : 'libre' (La page [En savoir plus] ou [Refuser] indique a l'utilisateur comment desactiver les cookies.)

 $\frac{1}{2}$  'avant' (Desactiver la pose de cookies tiers dans l'attente de l'acceptation)<br> $\frac{1}{2}$  'apres' (Desactiver la pose de cookies tiers lors du refus)

'apres' (Desactiver la pose de cookies tiers lors du refus)

// Exemple :

// define(' CIBC\_COMPORTEMENT\_DESACTIVER','avant');

// Duree (en jours) du cookie qui enregistre le refus ou l'acceptation du visiteur

// (au plus 395 jours soit 13 mois)

// valeur par defaut : 395

// Exemple :

// define(' CIBC\_DUREE\_COOKIE',395);

// Afficher l'avertissement pour les cookies aux auteurs authentifiee

// valeur par defaut : 'oui'

// valeurs possibles : 'oui' ou 'non'

// Exemple :

// define('\_CIBC\_BANNIERE\_SI\_AUTHENTIFIE','oui');

**Ministère de l'égalité des territoires et du Logement Ministère de l'écologie, du Développement durable et de l'énergie** Secrétariat général Tour Pascal A 92055 La Défense cedex Tél. : 01 40 81 21 22

www.territoires.gouv.fr – www.developpement-durable.gouv.fr